## Выгрузка документов с ТСД на сервер «Кировки» через утилиту обмена Excel/CSV

Последние изменения: 2024-03-26

После того как документ был завершен на мобильном устройстве, он отправляется на сервер Mobile [SMARTS](https://www.cleverence.ru/support/13831/). Для дальнейшей работы его необходимо отправить с сервера в учетную систему. В случае если «[Кировка](https://www.cleverence.ru/KRV/#about)» интегрирована с учетной системой через файлы TXT, CSV, Exel, для отправки документа может использоваться специальная утилита обмена [Excel/CSV](https://www.cleverence.ru/support/40901/).

Кроме ручной выгрузки документов с ТСД через утилиту обмена Excel/CSV, можно настроить [автоматический](https://www.cleverence.ru/support/45820/) файловый обмен на сервере. В таком случае сервер будет следить за указанной папкой с файлами, и как только там будут происходить изменения (добавляться новые файлы или изменяться старые) их конвертация будет происходить автоматически.

Что необходимо для того, чтобы выполнить выгрузку завершенных документов:

## 1. Открыть утилиту обмена в [менеджере](https://www.cleverence.ru/support/13832/) баз Mobile SMARTS.

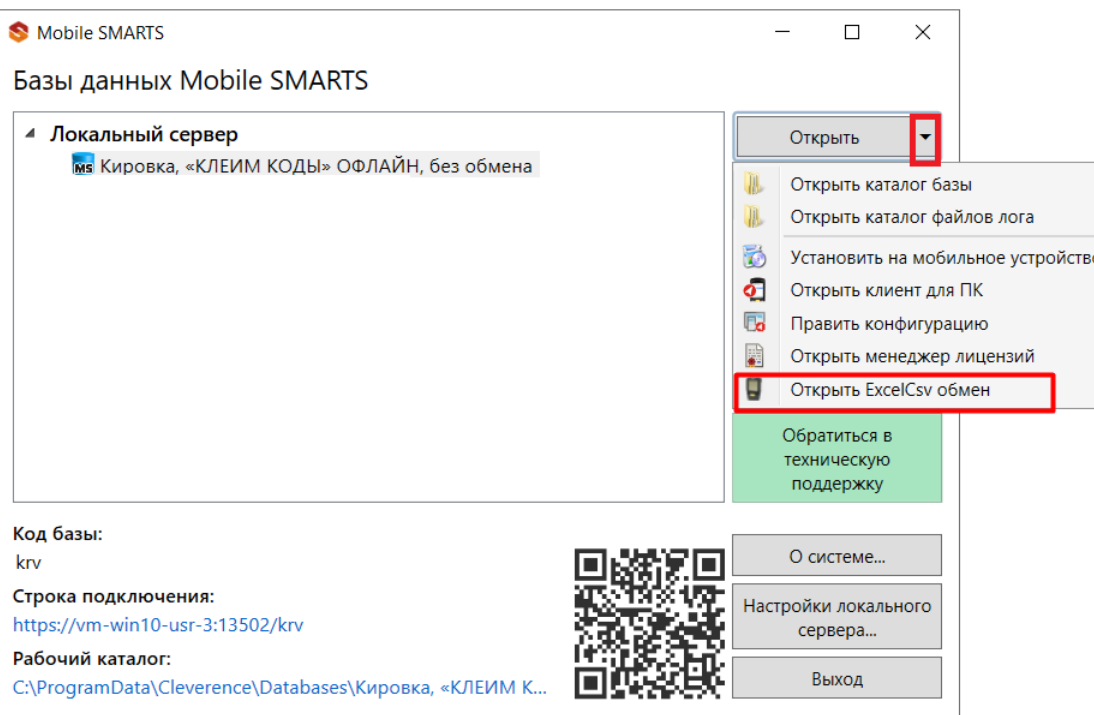

2. Перед началом выгрузки в открывшемся окне необходимо убедиться в правильности выставленных настроек обмена с помощью кнопок «Файл» —> «Параметры обмена».

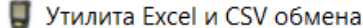

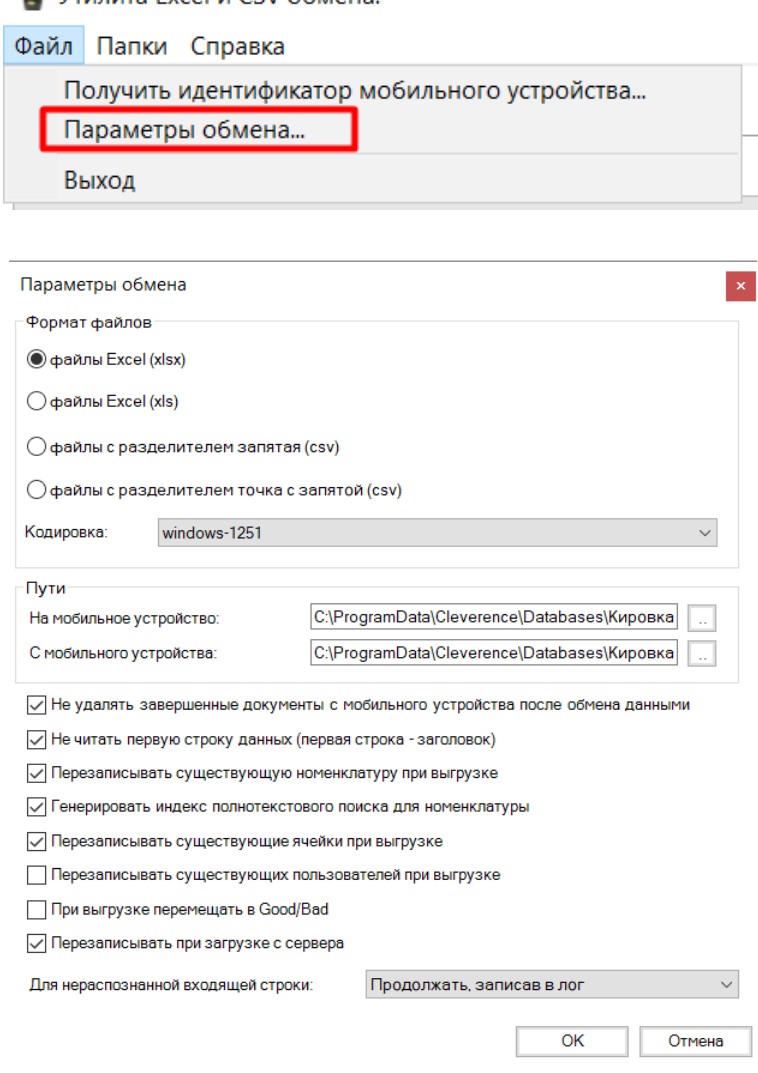

3. Далее для начала обмена документами необходимо нажать на кнопку «С сервера». После этого начнется выгрузка документов в учетную систему.

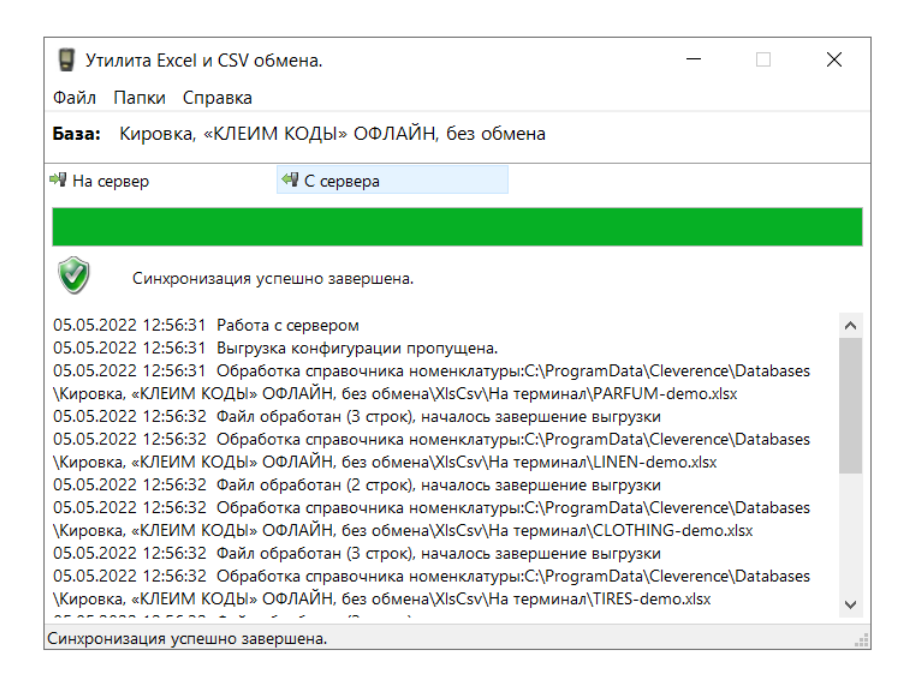

4. Все успешно выгруженные с терминала сбора данных документы хранятся в папке базы по пути «C:\ProgramData\Cleverence\Databases\Имя вашей базы\XlsCsv\С терминала».

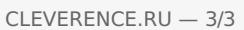

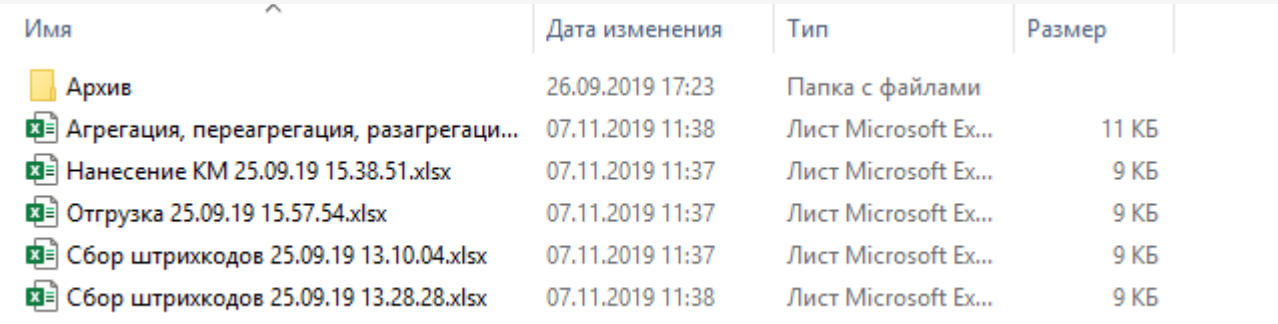

Эту папку можно открыть из утилиты обмена Excel/CSV («Папки» —> «С терминала») или из менеджера баз<br>Mobile SMARTS («Открыть» —> «Открыть каталог базы»).

## Не нашли что искали?

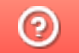

Задать вопрос в техническую поддержку